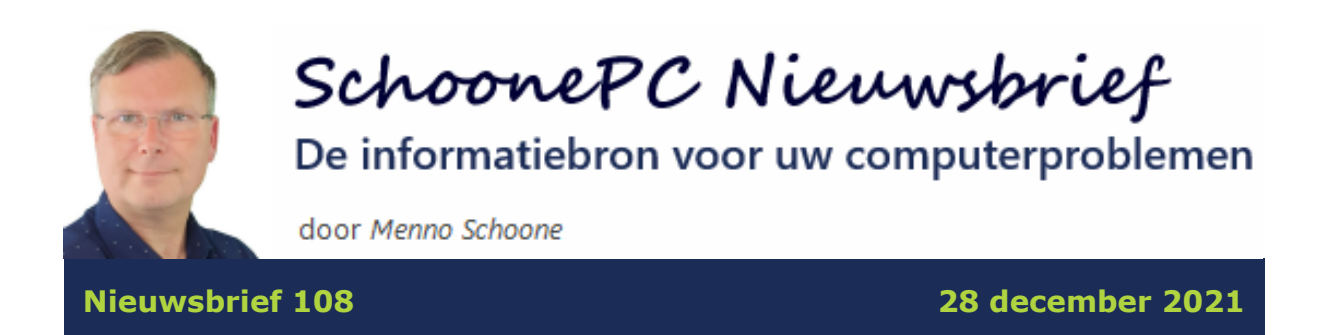

# **Hallo SchoonePC-fan,**

Hierbij de laatste SchoonePC nieuwsbrief voor 2021 (met bijbehorende [video\)](https://www.youtube.com/watch?v=Bc_CPwesTpY), ditmaal over de verschillende manieren waarop Windows 11 geïnstalleerd kan worden. Maar voordat het zover is, heb ik eerst nog belangrijk nieuws over de nieuwe computerbijbels voor Windows 10 en Windows 11!

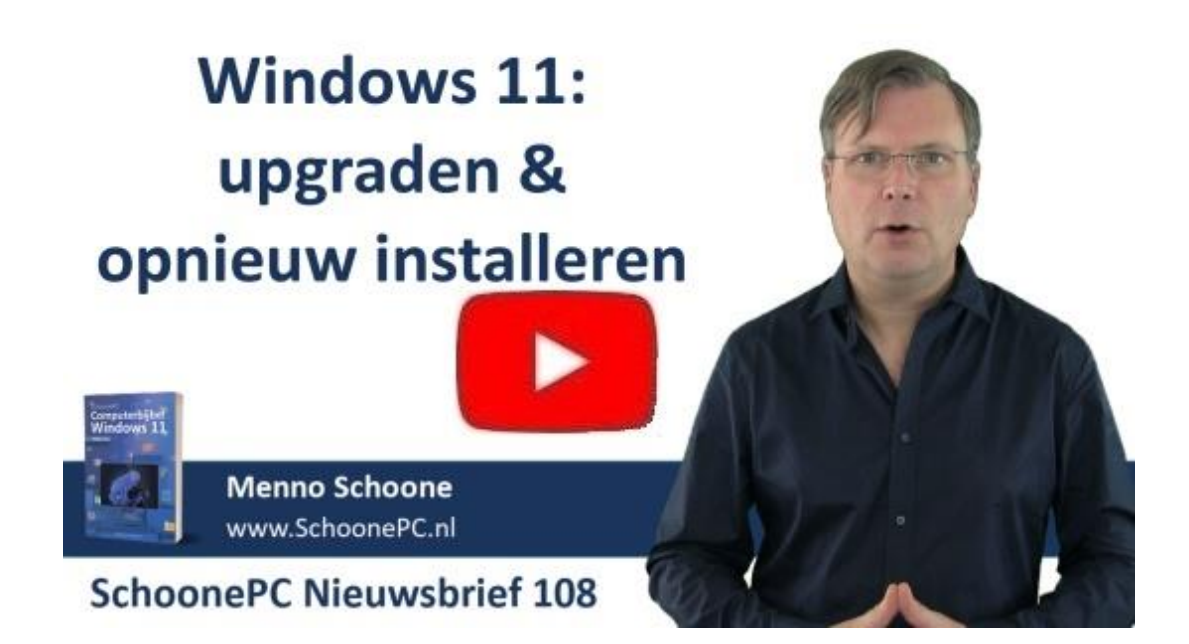

# **Laatste editie computerbijbel voor Windows 10**

Deze nieuwsbrief komt met enige vertraging omdat we (na het verschijnen van de [computerbijbel voor Windows 11\)](https://www.schoonepc.nl/boek/bestelboek.php) eerst uitgebreid de tijd hebben genomen voor de nieuwe editie van de computerbijbel voor Windows 10. Door de komst van Windows 11 is het duidelijk dat Windows 10 de komende jaren niet heel veel meer gaat veranderen, vandaar dat dit de allerlaatste editie van de computerbijbel voor Windows 10 zal zijn. De informatie is weer van A tot Z doorlopen, en voor zover van toepassing zijn de vele wijzigingen voor Windows 11 ook in de nieuwe editie van Windows 10 verwerkt.

De computerbijbel voor Windows 10 wordt op dit moment gedrukt en is **vanaf 18 januari leverbaar**. Ben je voorlopig niet van plan om over te stappen op Windows 11 dan is dit 448 pagina's tellende handboek dus een ideaal hulpmiddel om Windows 10 onder de knie te krijgen, problemen zelf op te lossen en vooral computerwijzer en -vaardiger te worden.

De computerbijbels voor Windows 10 en Windows 11 zijn (desgewenst met een speciale combideal-korting) via de [website](https://www.schoonepc.nl/boek/bestelboek.php) te bestellen!

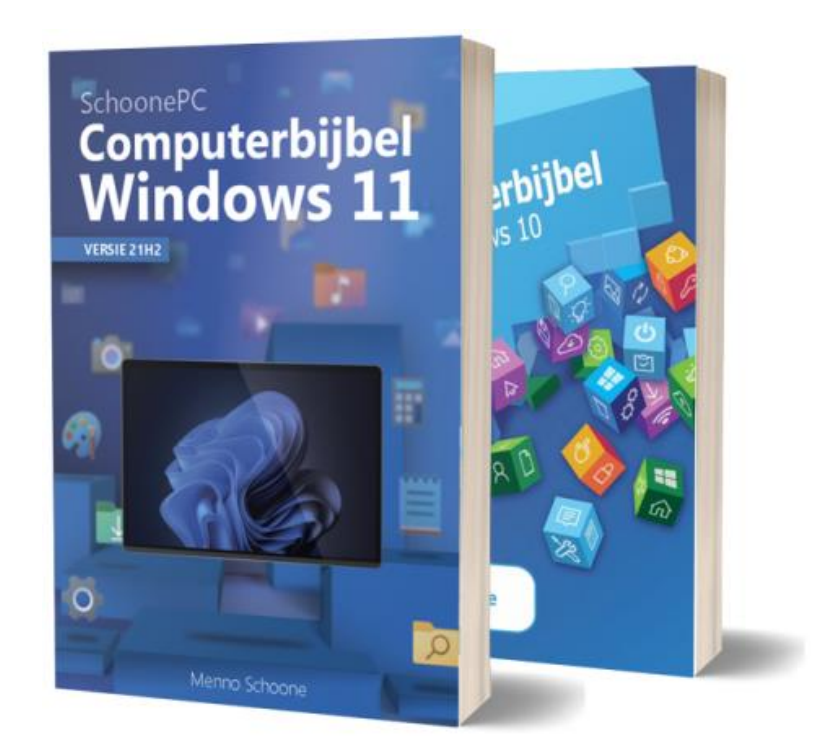

## **De computerbijbel voor Windows 11**

Op 17 november werden zo'n 10.000 computerbijbels voor Windows 11 door de drukker afgeleverd, waarvan het grootste deel een paar dagen later al bij de voorinschrijvingsklanten werd bezorgd. Zoals je in de fotoreportage kan zien, was dit weer een hele operatie. Gelukkig konden we ook dit keer weer rekenen op de steun van familie en vrienden!

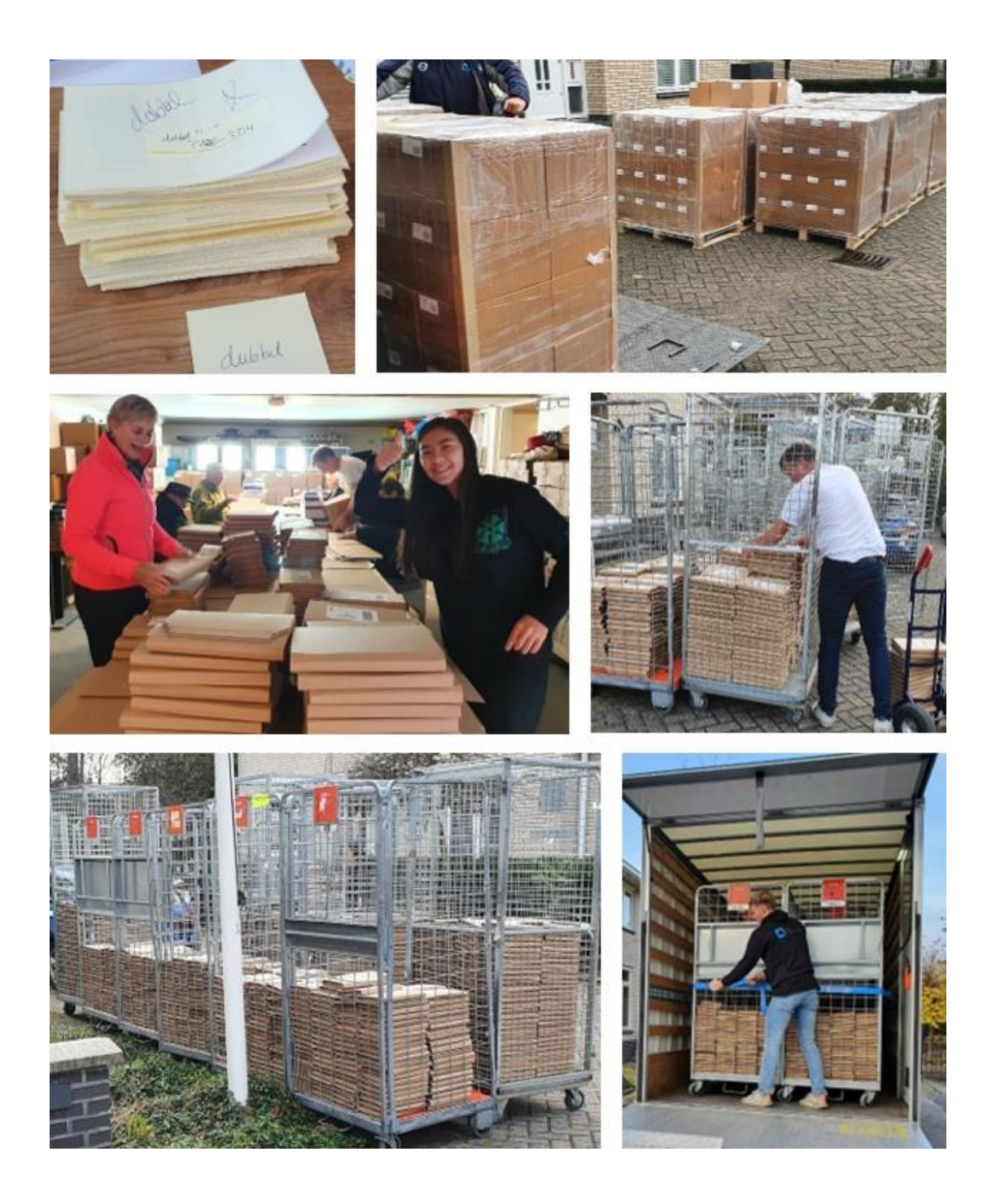

Na 33 drukken dacht ik overigens alles al een keer te hebben meegemaakt, toch werden we bij het verzenden weer eens getrakteerd op onvoorziene problemen. Zo was het vertrouwde verpakkingsmateriaal door de papiercrisis niet op tijd leverbaar, resulteerde een printerstoring voor vele dubbele adreslabels en verkeerd afgedrukte streepjescodes. En dan werden ook nog eens vele pakketjes niet bezorgd omdat een sorteercentrum van PostNL in België werd stilgelegd. Dan ga je het toch extra waarderen als alles op rolletjes loopt :-)

## **Nieuwsbriefreeks over Windows 11**

Omdat er veel te vertellen is over Windows 11, is deze nieuwsbrief onderdeel van een reeks nieuwsbrieven over dit nieuwe besturingssysteem. Zo ging [nieuwsbrief 106](https://www.schoonepc.nl/brief/schoonepc_nieuwsbrief_106.pdf) over de opvallende wijzigingen, [nieuwsbrief 107](https://www.schoonepc.nl/brief/schoonepc_nieuwsbrief_107.pdf) over de hardware-eisen en gaat deze nieuwsbrief over de installatieprocedure. In de volgende nieuwsbrieven zal ik uitgebreid ingaan op de gebruikersinterface en het venster Instellingen, zorg dus dat je deze nieuwsbrieven niet mist!

Ik wens je weer veel lees- en computerplezier, en uiteraard een fantastisch, virusvrij 2022. En natuurlijk tot de volgende nieuwsbrief!

#### **Menno Schoone**

[www.SchoonePC.nl](https://www.schoonepc.nl/)

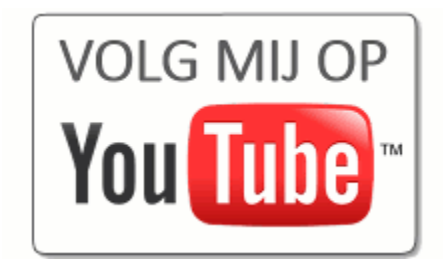

# **Upgraden naar Windows 11**

## **[zie ook de instructievideo](https://www.youtube.com/watch?v=P4nrAEI8C3A)**

Windows 11 is op meerdere manieren te (her)installeren, de meest gebruikelijke zijn via [Systeemherstel](https://www.schoonepc.nl/windows11/windows_11_instellingen_onderdeel_systeem.html#systeemherstel) en vanaf een [installatiemedium.](https://www.schoonepc.nl/windows11/windows_11_setup_procedure.html#installatiemedium_maken) De meesten zullen Windows 11 echter installeren als gratis upgrade van Windows 10, vandaar dat ik daar eerst aandacht aan besteed.

Voldoet een Windows 10-pc aan de [hardware-eisen voor Windows 11](https://www.schoonepc.nl/windows11/gratis_upgrade_windows10_naar_windows11.html#voldoet_de_hardware) dan wordt daar melding van gemaakt bij **Instellingen**, onderdeel **[Bijwerken en](https://www.schoonepc.nl/windows10/windows_10_instellingen_wijzigen_bijwerken_en_beveiliging.html#windows_update)  beveiliging**, sub **[Windows Update](https://www.schoonepc.nl/windows10/windows_10_instellingen_wijzigen_bijwerken_en_beveiliging.html#windows_update)**. Is de pc wel geschikt maar wordt de upgrade nog niet als download aangeboden, dan staat de pc in de wachtrij (zie afbeelding). En dat kan zomaar een half jaar duren, aangezien Microsoft

de gratis upgrade gefaseerd uitvoert. Inmiddels is Windows 11 op vele pc's geïnstalleerd, en blijken de risico's over het algemeen beperkt. Toch wil Microsoft eventuele compatibiliteitsproblemen zoveel mogelijk opsporen en oplossen voordat de upgrade breed wordt uitgerold. Wordt de upgrade naar Windows 11 nog niet via Windows Update aangeboden en ben je bereid om eventuele compatibiliteitsproblemen voor lief te nemen, dan kan je de upgrade eventueel versneld uitvoeren met de **Windows 11-installatieassistent** (download: [www.microsoft.com/nl-nl/software-download/windows11\)](http://www.microsoft.com/nl-nl/software-download/windows11).

# **Windows Update**

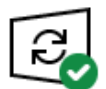

Uw pc is bijgewerkt Laatst gecontroleerd: vandaag, 02:08

Naar updates zoeken

Op deze pc kan Windows 11 worden uitgevoerd Goed nieuws - Uw pc voldoet aan de minimale systeemvereisten voor Windows 11. De specifieke timing voor wanneer deze wordt aangeboden, kan variëren naarmate we het voor u voorbereiden.

> Opmerking: Sommige Windows 10functies zijn niet beschikbaar in Windows 11. Bepaalde apps en functies hebben mogelijk aanvullende vereisten. **Apparaatspecificaties controleren**

Meer informatie over Windows 11  $\times$ 

Ook al verloopt de upgrade naar Windows 11 met behoud van geïnstalleerde apps, instellingen en persoonlijke bestanden, toch is het verstandig om eerst een [back-up van je persoonlijke bestanden](https://www.schoonepc.nl/nieuwsbrief/automatisch_een_backup_maken.html) en een [image van de Windows](https://www.schoonepc.nl/optim/backup.html#imaging_tools)  [10-installatie](https://www.schoonepc.nl/optim/backup.html#imaging_tools) te maken. Verwijder vooraf ook zelfgeïnstalleerde beveiligingssoftware, deze kan het installatieproces namelijk flink in de soep laten lopen! Ben je terughoudend om de overstap naar Windows 11 te maken omdat je niet weet wat je tijdens de installatie te wachten staat, bekijk dan de [nieuws](https://www.youtube.com/watch?v=Bc_CPwesTpY&t=1m43s)[briefvideo.](https://www.youtube.com/watch?v=Bc_CPwesTpY&t=1m43s) Het doorlopen van de upgradeprocedure valt gelukkig reuze mee,

en ben je niet tevreden dan kan je binnen 10 dagen eenvoudig terugkeren naar Windows 10 (via **[Instellingen > Systeem > Systeemherstel](https://www.schoonepc.nl/windows11/windows_11_instellingen_onderdeel_systeem.html#systeemherstel)**, knop **Downgrade**). En had je voorafgaand aan de upgrade naar Windows 11 een image van de Windows 10-installatie gemaakt dan kan je ook na die 10 dagen nog terugkeren!

#### **Voldoet de hardware niet aan de eisen?**

Meldt Windows Update dat de pc niet voldoet aan de minimale systeemvereisten voor Windows 11, controleer dan met de app **Pc-statuscontrole** (ook wel de PC Health Check-app genoemd) welke onderdelen niet voldoen. Deze app is vanuit Windows Update te downloaden via link **Pc-statuscontrole ophalen** of link **Hardwarevereisten controleren** (hiermee opent de pagina [www.microsoft.com/nl-nl/windows/windows-11#pchealthcheck\)](https://www.microsoft.com/nl-nl/windows/windows-11#pchealthcheck), link **DE PC HEALTH CHECK-APP DOWNLOADEN**. Open de app, knop **Nu zoeken** om te controleren aan welke hardware-eisen niet wordt voldaan.

## Windows Update

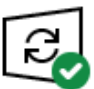

Uw pc is bijgewerkt Laatst gecontroleerd: vandaag, 09:14

Naar updates zoeken

Deze pc voldoet momenteel niet aan ● de minimale systeemvereisten voor het uitvoeren van Windows 11 Bekijk de details en kijk of er dingen zijn die u kunt doen in de pc-statuscontrole van de app.

Pc-statuscontrole ophalen  $\times$ 

# **De hardware-eisen omzeilen**

Zoals in [nieuwsbrief 107](https://www.schoonepc.nl/brief/schoonepc_nieuwsbrief_107.pdf) (en de bijbehorende [video\)](https://www.youtube.com/watch?v=3MefwhL__Gc) uitgelegd, blijken vele pc's niet te voldoen aan de hoge hardware-eisen voor Windows 11. Uit de vele reacties bleek dat dit onderwerp een hot item is, met name de twee methodes om de hardware-eisen te omzeilen. Dankzij de tips uit de vorige

nieuwsbrief draaien nu zelfs pc's van 10 jaar oud soepel op Windows 11! De nieuwsbrief riep echter ook nog enkele vragen op, vandaar dat ik [de register](https://www.schoonepc.nl/windows11/gratis_upgrade_windows10_naar_windows11.html#hardware_eisen_omzeilen)[tweak van Microsoft en de installatiemethode met Rufus](https://www.schoonepc.nl/windows11/gratis_upgrade_windows10_naar_windows11.html#hardware_eisen_omzeilen) nog wat wil verduidelijken.

Is de pc voorzien van [TPM 1.2](https://www.schoonepc.nl/windows11/gratis_upgrade_windows10_naar_windows11.html#secure_boot_tpm) (in plaats van TPM 2.0) en/of een processor die niet aan de hardware-eis voldoet, dan kan een door Microsoft voorgestelde registertweak worden toegepast (methode 1). In alle andere gevallen moet methode 2 worden toegepast.

### **Methode 1: de registertweak van Microsoft**

Open de [register-editor](https://www.schoonepc.nl/optim/register.html) en voeg de DWORD-registerwaarde **AllowUpgrades WithUnsupportedTPMOrCPU** (zonder spaties) met de waarde **1** toe aan de registersleutel **HKLM\ SYSTEM\ Setup\ MoSetup**. Ontbreekt de registersleutel **MoSetup** (zoals bij menig pc het geval blijkt te zijn) dan moet deze sleutel eerst worden aangemaakt. Is de registertweak correct toegepast dan zal het eindresultaat eruitzien zoals in onderstaande afbeelding. Omdat velen terughoudend zijn om wijzigingen in het register aan te brengen, laat ik in de [nieuwsbriefvideo](https://www.youtube.com/watch?v=Bc_CPwesTpY&t=8m13s) stap voor stap zien hoe je deze registertweak kunt toepassen.

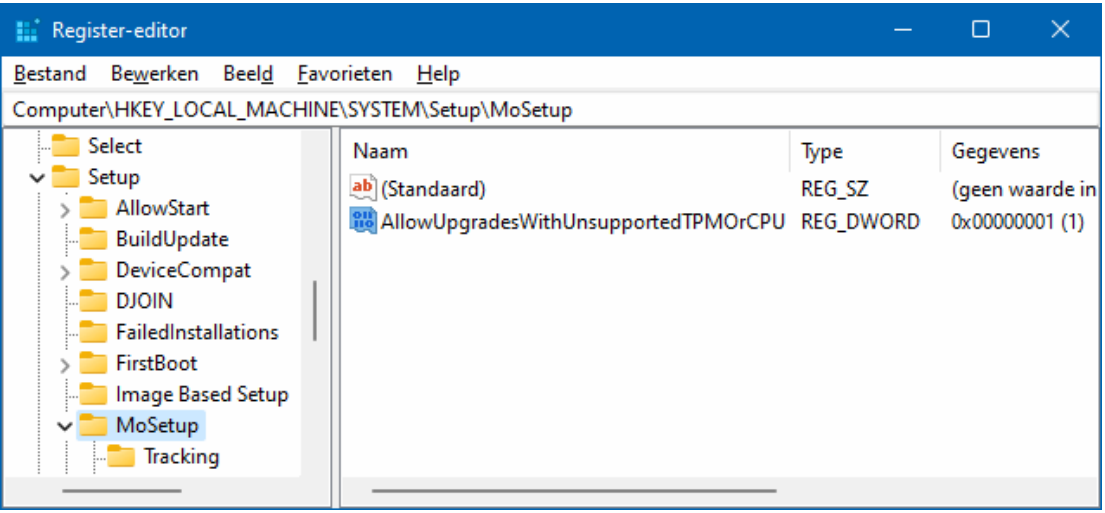

Nadat de registertweak is uitgevoerd kan de upgradeprocedure direct worden gestart, ook al toont Windows Update nog steeds de melding dat de hardware niet geschikt is. Download hiervoor vanaf de website van Microsoft het

## **Windows 11-schijfkopiebestand (ISO)** (download:

[www.microsoft.com/nl-nl/software-download/windows11\)](http://www.microsoft.com/nl-nl/software-download/windows11), navigeer vervolgens in de Windows Verkenner naar het gedownloade ISO-bestand en dubbelklik op het toepassingsbestand **setup**.

### **Methode 2: de hardwarecontrole uitschakelen met Rufus**

Als alternatief kan de upgrade naar Windows 11 ook uitgevoerd worden met een bewerkt installatiemedium. Hiervoor heb je het volgende nodig: een **Windows 11-schijfkopiebestand (ISO)** (download:

[www.microsoft.com/nl-nl/software-download/windows11\)](http://www.microsoft.com/nl-nl/software-download/windows11), de tool **Rufus** (download: [https://rufus.ie\)](https://rufus.ie/) en een opslagmedium zoals een USB-stick. Hoe het maken van het installatiemedium in zijn werk gaat, is te zien in de [nieuwsbriefvideo.](https://www.youtube.com/watch?v=Bc_CPwesTpY&t=10m36s)

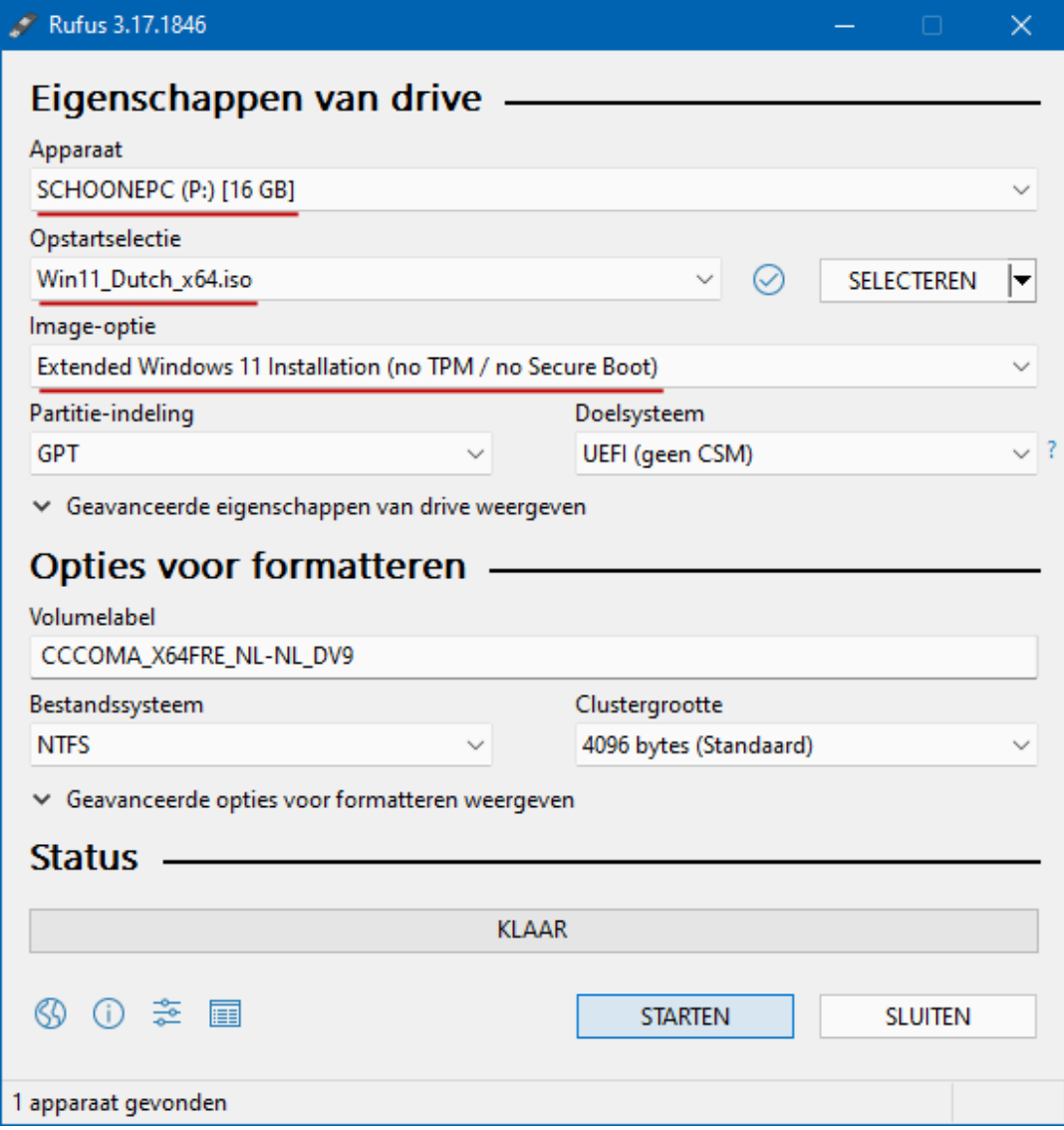

Nadat het USB-installatiemedium met Rufus is aangemaakt, is het verstandig om eerst nog met behulp van de Windows Verkenner het DLL-bestand **appraiserres** uit de map **sources** te verwijderen voordat het setup-bestand wordt opgestart. Nieuwsbrief 107 was hier niet helemaal duidelijk over, waardoor sommige lezers alsnog vastliepen op de hardware-eisen. Verder benadruk ik nog maar eens dat tijdens de setup geen updates gedownload mogen worden, anders wordt de hardwarecontrole alsnog uitgevoerd! Dit is te voorkomen via de link **Wijzigen hoe updates worden gedownload met Setup**, activeer de optie **Niet nu**. Vervolg de setup, ga akkoord met de licentievoorwaarden en accepteer de verklaring dat eventuele compatibiliteitsproblemen voor eigen risico zijn en je verder geen recht hebt op het ontvangen van updates en ondersteuning.

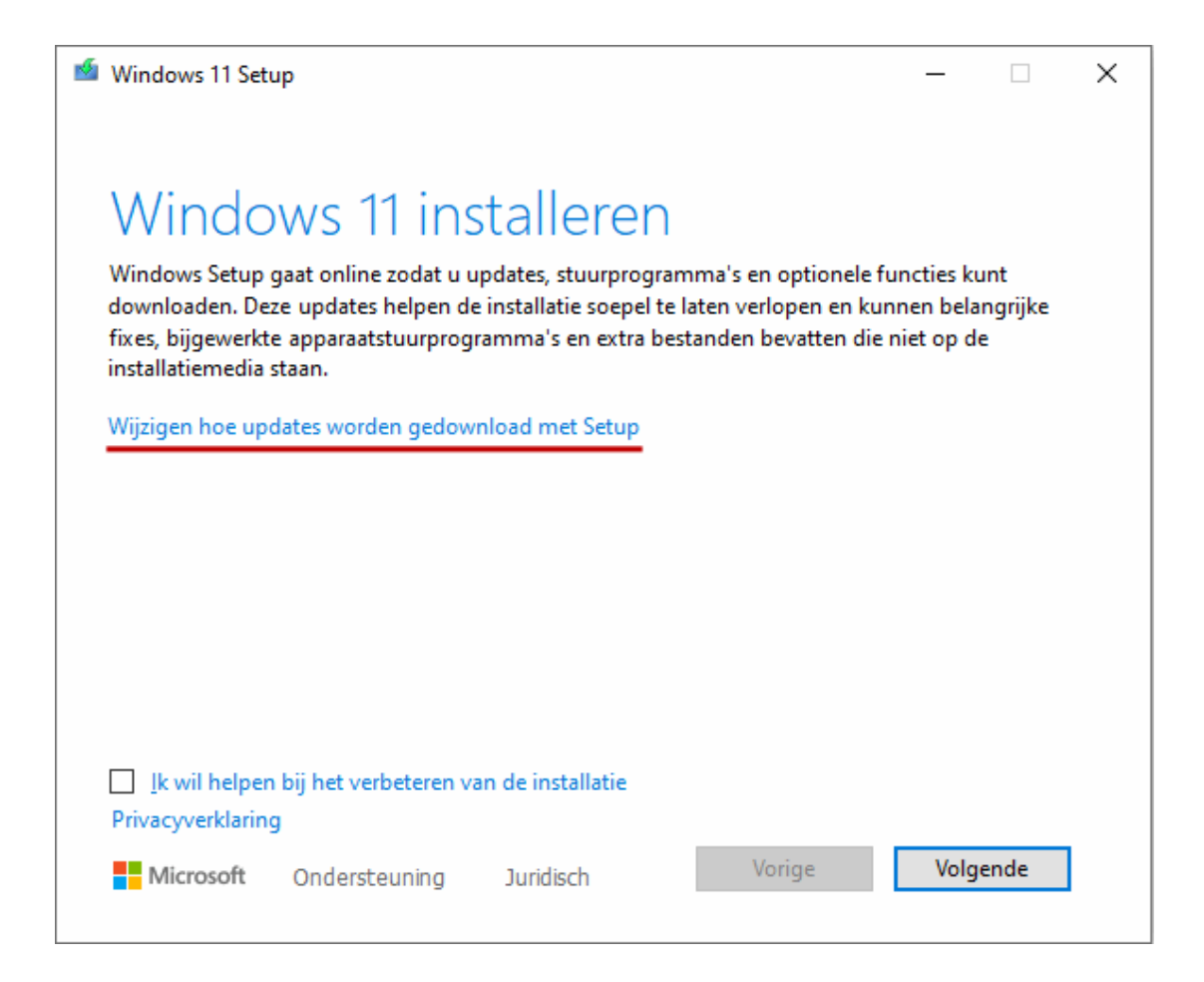

### [deze informatie is terug te vinden op de website](https://www.schoonepc.nl/windows11/gratis_upgrade_windows10_naar_windows11.html)

# **Windows 11 opnieuw installeren**

Is de installatie van Windows 11 gelukt, maar blijkt deze vervuild met rommel uit Windows 10 en wil je graag weer met een schone lei beginnen? Of wil je de pc verkopen en er zeker van zijn dat alle privacygevoelige informatie is verwijderd? Dan is Windows 11 eenvoudig naar de fabrieksinstellingen terug te zetten door een schone installatie van Windows 11 uit te voeren. Dit kan grofweg op twee manieren: vanuit Windows 11 (met systeemherstel) of buiten Windows 11 om (vanaf een installatiemedium). In het vervolg van deze nieuwsbrief en de [nieuwsbriefvideo](https://www.youtube.com/watch?v=Bc_CPwesTpY&t=12m29s) worden beide methodes uitgebreid behandeld.

**LET OP:** Voordat je de pc terugzet naar de fabrieksinstellingen, maak je uiteraard eerst een [back-up van je persoonlijke bestanden!](https://www.schoonepc.nl/instal/backup.html)

#### **Methode 1: installatie vanuit Windows 11**

Een herinstallatie vanuit Windows is eenvoudig te realiseren met behulp van het eerdergenoemde ISO-installatiebestand of USB-installatiemedium. Of, nog makkelijker, via het venster **Instellingen** > **Systeem** > **[Systeemher](https://www.schoonepc.nl/windows11/windows_11_instellingen_onderdeel_systeem.html#systeemherstel)[stel](https://www.schoonepc.nl/windows11/windows_11_instellingen_onderdeel_systeem.html#systeemherstel)**, knop **Pc opnieuw instellen**.

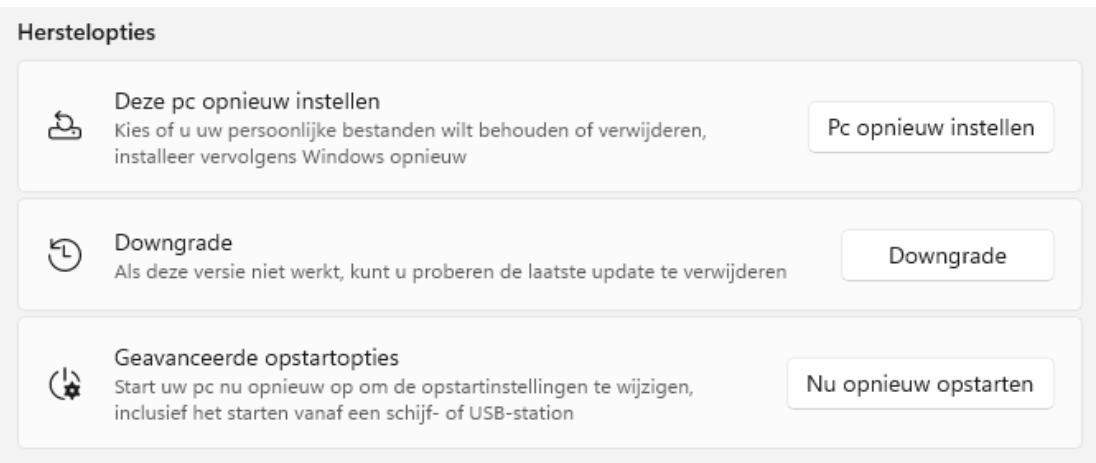

Het opnieuw instellen heeft alleen betrekking op de systeempartitie, een eventuele datapartitie blijft als het goed is buiten schot. Staan je persoonlijke bestanden opgeslagen op de systeempartitie, gebruik dan de optie **Mijn** 

**bestanden behouden** zodat de persoonlijke bestanden niet worden verwijderd, wel zo fijn! Omdat het opnieuw instellen niet geheel zonder risico is, blijft het advies om voorafgaand eerst de [persoonlijke bestanden als back-up](https://www.schoonepc.nl/instal/backup.html) naar een veilige locatie te kopiëren. Hoeven de persoonlijke bestanden niet behouden te blijven dan kan Windows ook gewoon via optie **Alles verwijderen** worden [teruggezet naar de fabrieksinstellingen.](https://www.schoonepc.nl/nieuwsbrief/internet_explorer_privacy_keeper.html)

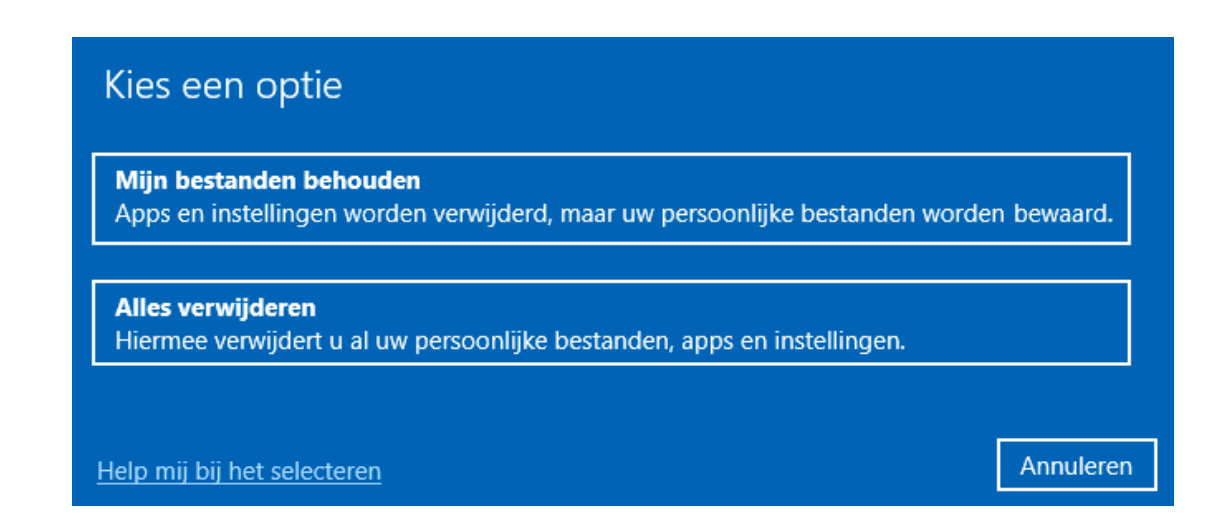

Vervolgens wordt gevraagd welke installatiebestanden je voor de herinstallatie van Windows wilt gebruiken: de uit de cloud te downloaden of de reeds op het apparaat aanwezige bestanden. De voorkeur gaat uit naar de bestanden uit de cloud, aangezien die het meest recent (en dus up-to-date) zijn. Houd er wel rekening mee dat voor het downloaden van deze bestanden ongeveer 4 GB aan vrije schijfruimte nodig is.

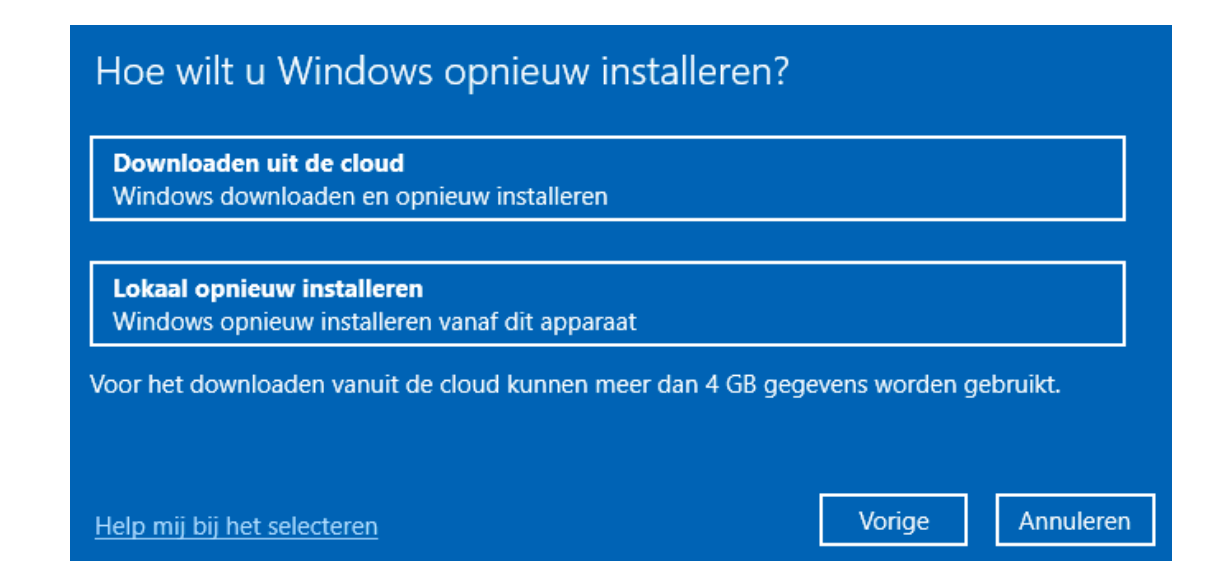

Volgens de standaard instellingen worden alleen de systeembestanden verwijderd. Wordt de computer echter van de hand gedaan dan is het aan te raden om alle schijven op te schonen (zodat niets meer teruggehaald kan worden). Klik in dat geval op de link **Instellingen wijzigen** en activeer de opties **Gegevens opschonen?** en **Bestanden van alle stations verwijderen?** (indien aanwezig). Klik tot slot op de knop **Bevestigen**, knop **Volgende** om Windows 11 naar de "fabrieksinstellingen" terug te zetten.

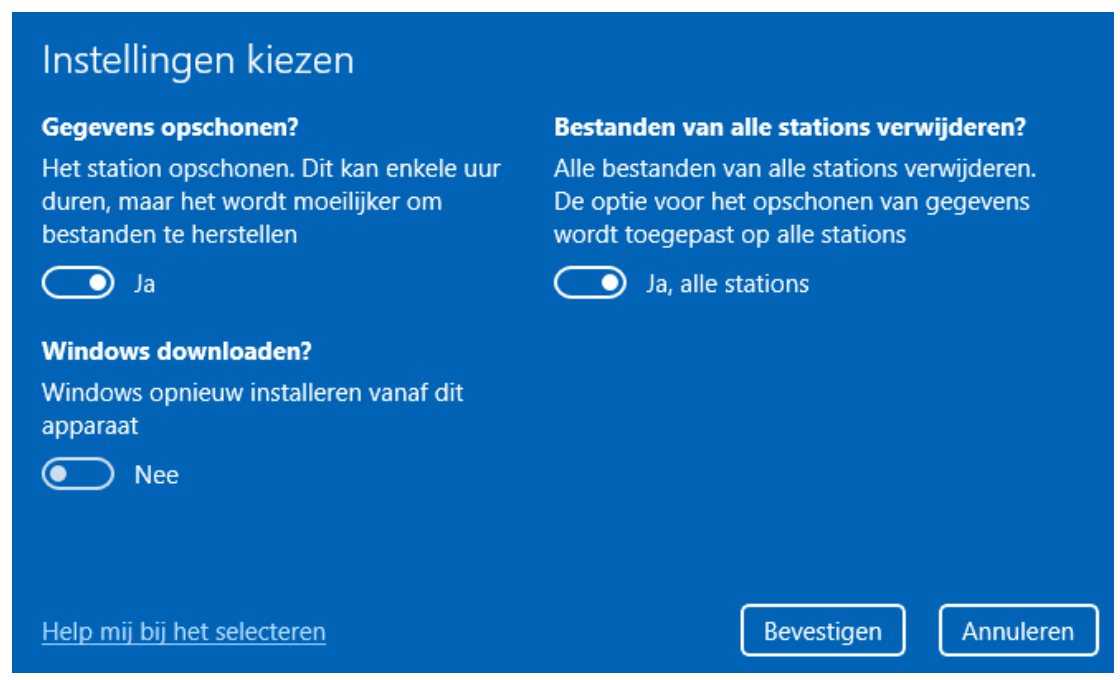

**LET OP:** Voldoet de pc niet aan de hardware-eisen, maak dan gebruik van een met **Rufus** aangemaakt USB-installatiemedium (zoals hiervoor beschreven) zodat de hardwarecontrole wordt uitgeschakeld.

#### [deze informatie is terug te vinden op de website](https://www.schoonepc.nl/windows11/windows_11_instellingen_onderdeel_systeem.html#systeemherstel)

#### **Methode 2: installatie buiten Windows 11 om**

Start Windows 11 niet meer op of wil je de partitie-indeling tijdens de setup aanpassen? Laat de pc dan opstarten vanaf een (eventueel met Rufus aangemaakt) Windows 11-installatiemedium. Start Windows nog op dan gaat dit het makkelijkst via **[Instellingen > Systeem > Systeemherstel](https://www.schoonepc.nl/windows11/windows_11_instellingen_onderdeel_systeem.html#systeemherstel)**, knop **Nu opnieuw opstarten**, maar het kan ook door de **Shift**-knop ingedrukt te

houden terwijl Windows opnieuw wordt opgestart (via de startknop, knop **Aan/uit**, **Opnieuw opstarten**). Met de knop **Een apparaat gebruiken** kan vervolgens het gewenste medium worden geselecteerd.

Start Windows niet meer op dan moet eerst het opstartproces in het UEFI/ BIOS worden aangepast, anders kan de pc niet vanaf het (eventueel op een andere pc aangemaakte) USB-installatiemedium opstarten. Het UEFI/BIOS is meestal bereikbaar met de **Del**-, **F2**- of **F10**-toets tijdens het opstarten van de pc. Zoek naar een term als boot order, boot sequence of iets dergelijks. Wijzig hier de volgorde van de opstartbare media zodat het USB-installatiemedium eerder opstart dan de interne schijf. Is de installatie voltooid dan kan de schijf eventueel weer als eerste bootoptie worden ingesteld.

Zodra de pc opnieuw is opgestart en het installatiemedium is gedetecteerd, wordt gevraagd of daarvan moet worden opgestart (wordt deze vraag niet gesteld, controleer dan de opstartvolgorde in het UEFI/BIOS). Nadat de setup met een willekeurige toetsaanslag is opgestart, wordt direct om de taal-, tijd-, valuta- en toetsenbordinstellingen gevraagd. Deze hoeven meestal niet te worden gewijzigd.

#### **De productcode en activatie van Windows**

Tijdens de initiële installatie van Windows 11 wordt de licentie aan het moederbord en de processor van de pc gekoppeld en bij Microsoft geregistreerd. Bij een herinstallatie van Windows 11 wordt bij de activatieservers van Microsoft gecontroleerd of de licentie al eerder op de betreffende pc is geactiveerd (dit gebeurt op de achtergrond, je merkt er dus niets van). Was de licentie al geactiveerd dan kan het opgeven van de productcode bij de setup worden overgeslagen (link **Ik heb geen productcode**). Controleer eventueel na afloop van de herinstallatie via **[Instellingen > Systeem > Active](https://www.schoonepc.nl/windows11/windows_11_instellingen_onderdeel_systeem.html#activering)[ring](https://www.schoonepc.nl/windows11/windows_11_instellingen_onderdeel_systeem.html#activering) > Activeringsstatus** of de activatie is gelukt. Is dat niet het geval dan kan Windows hier alsnog worden geactiveerd.

**TIP:** Wordt de productcode van een Windows 11-licentie met andere computers uitgewisseld dan zal dat onherroepelijk tot activatieproblemen leiden.

13

Niet doen dus! Zijn er na herinstallatie problemen met de activatie (bijvoorbeeld na het vervangen van het moederbord of de processor) terwijl je zeker weet dat de productcode niet bij andere pc's is gebruikt, neem dan contact op met Microsoft via de app **Hulp vragen** (of start een chat via [https://support.microsoft.com/nl-nl/contactus/\)](https://support.microsoft.com/nl-nl/contactus/) voor hulp bij het oplossen van het activatieprobleem.

### **Upgrade of aangepaste installatie**

De setup vervolgt met de vraag welke Windows-editie er geïnstalleerd moet worden: Home of Pro (negeer de uitgeklede N-versies). Nadat akkoord is gegaan met de licentievoorwaarden kan het type installatie worden gekozen: een upgrade-installatie (waarbij alleen de systeembestanden worden bijgewerkt) of een aangepaste installatie (waarbij alle bestanden op de systeempartitie worden verwijderd). De optie voor een upgrade-installatie is echter ontoegankelijk wanneer het installatiemedium buiten Windows om is opgestart, vervolg de procedure dus via de aangepaste installatie.

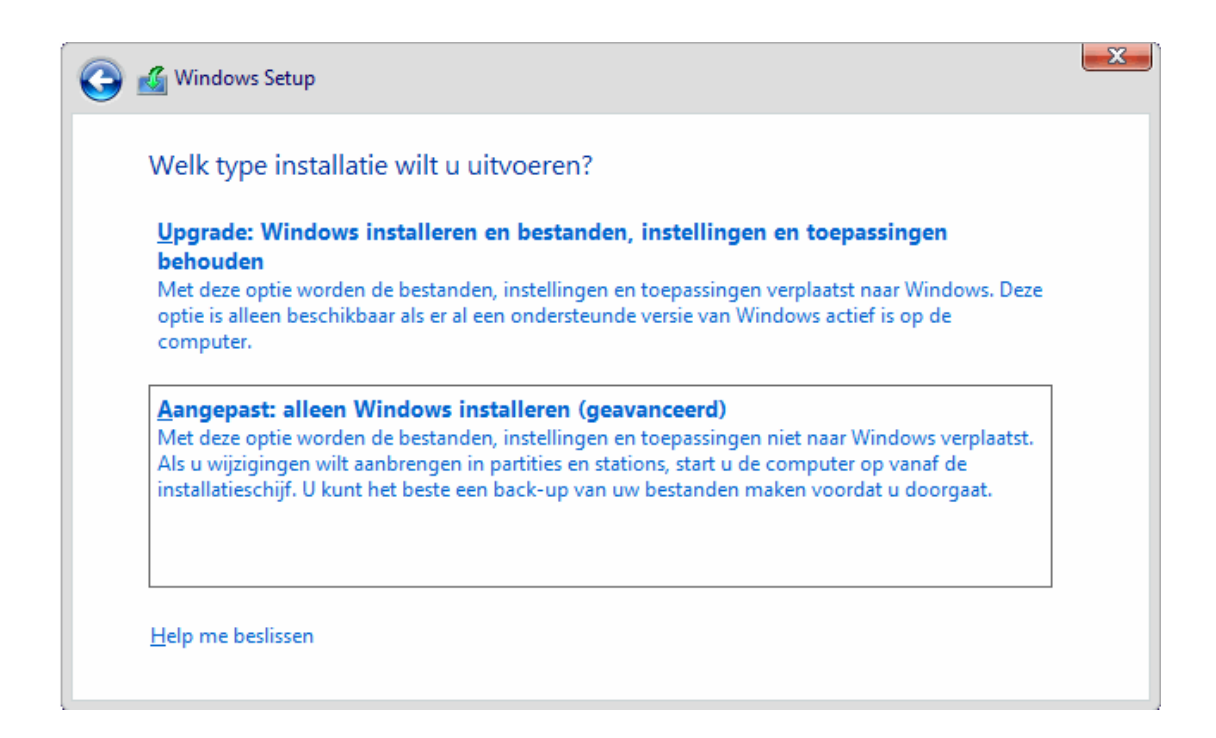

**LET OP:** Met deze methode worden de persoonlijke bestanden op de Windows-partitie gewist, maak dus eerst een back-up van de persoonlijke bestanden voordat je aan de herinstallatie begint. Als alternatief kan Windows

11 ook op een nieuwe schijf geïnstalleerd worden zodat de oorspronkelijke schijf als back-up functioneert.

#### **Een partitie selecteren**

Tijdens de installatie wordt gevraagd op welke partitie Windows geïnstalleerd moet worden. Wordt de huidige systeempartitie geselecteerd dan worden de bestanden van de oude Windows-installatie naar de map **C:\Windows.old** verplaatst (deze map wordt na tien dagen automatisch door [Opslaginzicht](https://www.schoonepc.nl/windows11/windows_11_instellingen_onderdeel_systeem.html#opslag) verwijderd). Mogen alle gegevens van de partitie worden verwijderd (zodat Windows zo schoon mogelijk wordt geïnstalleerd), formatteer de partitie dan via de optie **Formatteren**. Of nog liever: partitioneer de schijf in zijn geheel opnieuw zodat ook alle ondersteunende verborgen systeempartities opnieuw aangemaakt worden! Verwijder hiervoor alle partities (klik één of meerdere keren op de optie **Verwijderen**; zie afbeelding) en maak vervolgens een nieuwe partitie aan met de optie **Nieuw**. Geef daarbij de gewenste partitiegrootte op (de maximaal beschikbare ruimte is reeds ingevuld, maar kan worden aangepast naar gelang de extra partities die eventueel nog moeten worden toegevoegd). Bevestig met de knop **Toepassen**.

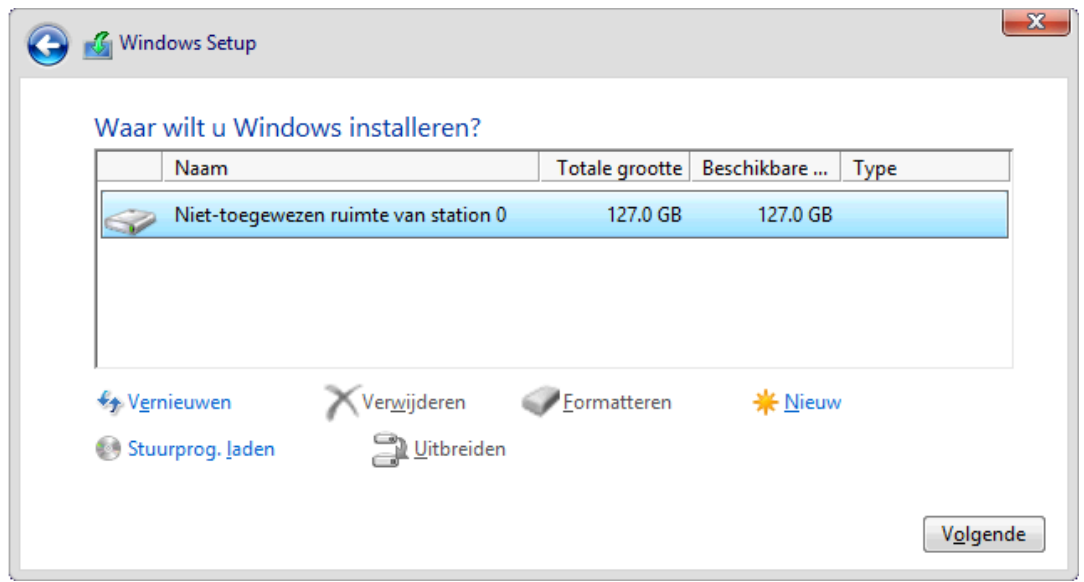

Selecteer vervolgens de partitie waarop Windows 11 geïnstalleerd moet worden en hervat de setup.

#### [deze informatie is terug te vinden op de website](https://www.schoonepc.nl/windows11/windows_11_setup_procedure.html)

# **Eerste keer opstarten van Windows 11**

In tegenstelling tot een upgrade-installatie moeten bij een herinstallatie van Windows 11 eerst nog enkele voorkeursinstellingen worden doorlopen. De te doorlopen procedure begint met het instellen van het land of de regio (**Nederland/België**) en de toetsenbordindeling (**Verenigde Staten (internationaal)**/**Belgisch (punt)**; voeg alleen een extra toetsenbordindeling toe wanneer daar behoefte aan is). Vervolgens wordt gecontroleerd of er een internetverbinding beschikbaar is (bij Windows 11 Home moet eerst een internetverbinding tot stand worden gebracht om verder te kunnen, bij Windows 11 Pro kan het ook zonder). Geef de pc een logische naam zodat deze in een netwerk makkelijker te herkennen is.

Bij Windows 11 Pro wordt nog gevraagd of de computer moet worden ingesteld voor persoonlijk gebruik (zodat deze in eigen beheer blijft) of voor een organisatie zoals een school of werkgever (zodat de organisatie volledig beheer over de computer heeft). Gaat het om een privécomputer dan moet uiteraard worden gekozen voor **Instellen voor persoonlijk gebruik**.

#### **Een eerste gebruikersaccount aanmaken**

In het volgende scherm wordt een eerste gebruikersaccount aangemaakt, waarbij wordt gevraagd aan te melden met een [Microsoft-account.](https://www.schoonepc.nl/windows11/microsoft_account.html) Aanmelden kan met een e-mailadres van Microsoft (@outlook.com, @live.com, @hotmail.com of @msn.com), een willekeurig ander e-mailadres (bijvoorbeeld een via de internetprovider verkregen e-mailadres), een telefoonnummer of een Skype-naam. Het is verstandig hiervoor een e-mailadres van Microsoft te gebruiken. Heb je deze nog niet, maak hem dan direct aan via de link **Maak er een**.

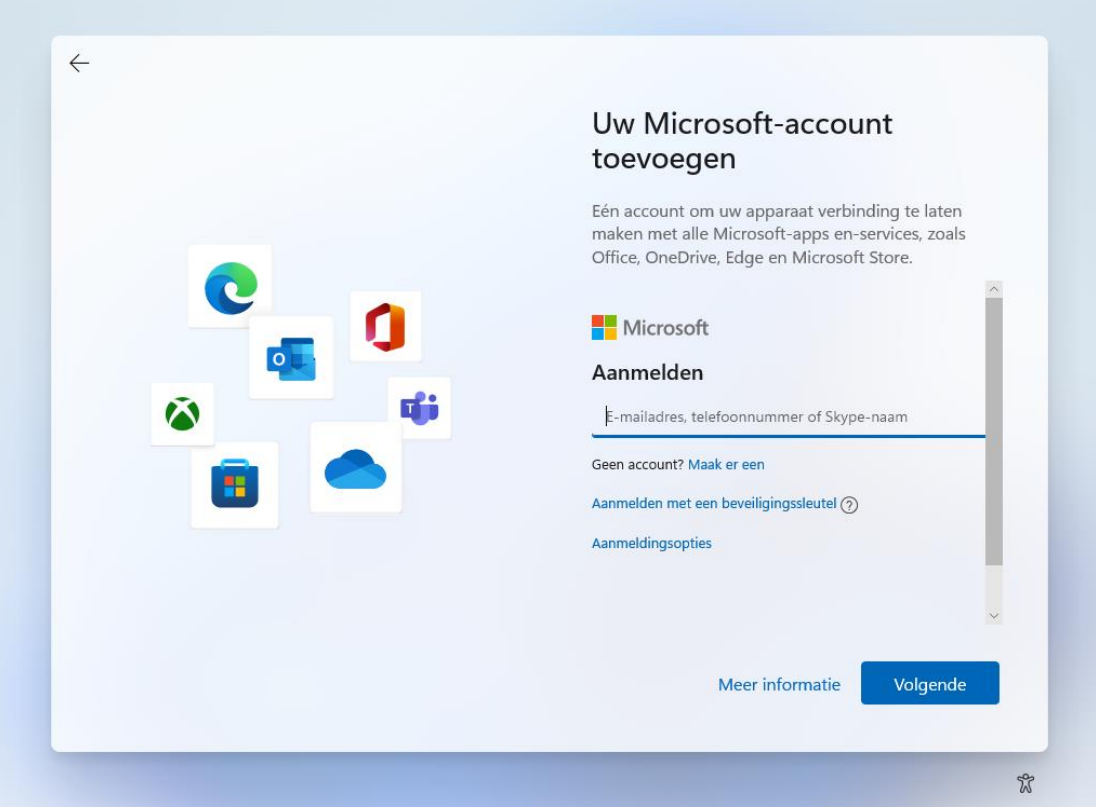

#### **Aanmelden met een lokaal account of Microsoft-account**

Bij Windows 11 Home móet het tijdens de setup aangemaakte gebruikersaccount verplicht worden gekoppeld aan een Microsoft-account. Werk je liever met een 'ouderwets' [lokaal gebruikersaccount](https://www.schoonepc.nl/windows11/gebruikersaccounts.html#lokaal_microsoft_account) (zodat er geen synchronisatie met de online opslag plaatsvindt)? Maak dan gebruik van de volgende workaround: geef een e-mailadres op waarvan bekend is dat deze door Microsoft is geblokkeerd (bijvoorbeeld **test@test.nl**), en een willekeurig wachtwoord. De setup zal nu aangeven dat het wachtwoord onjuist is, en de procedure opstarten om alsnog een lokaal gebruikersaccount aan te maken. Bij Windows 11 Pro kan een lokaal gebruikersaccount simpelweg worden aangemaakt via de link **Aanmeldingsopties**, optie **Offlineaccount**, link **Voorlopig overslaan**. Houd de naam van het lokale account bij voorkeur kort, zonder spaties en andere rare tekens, dit voorkomt problemen met apps. Hoewel een wachtwoord wordt aanbevolen, is dat voor lokale accounts niet verplicht.

#### **Wisselen tussen een Microsoft-account en lokaal account**

Als alternatief kan natuurlijk ook gewoon met een Microsoft-account worden

aangemeld, om deze na afloop van de setup om te zetten naar een lokaal gebruikersaccount via **[Instellingen > Accounts > Uw info](https://www.schoonepc.nl/windows11/windows_11_instellingen_onderdeel_accounts.html#uw_info)**, link **In plaats daarvan aanmelden met een lokaal account** (nadeel is wel dat de naam van de gebruikersmap onder **C:\Gebruikers** hiermee niet wordt aangepast). Had je een lokaal account aangemaakt en wil je deze achteraf alsnog aan een Microsoft-account koppelen, dan kan dat via de link **In plaats daarvan aanmelden met een Microsoft-account**.

#### **Aanmelden met een pincode**

Nadat het wachtwoord is ingevoerd (en eventueel de tweestapsverificatie is ingesteld), wordt gevraagd om voortaan met een voor het apparaat unieke pincode aan te melden (in plaats van met het wachtwoord). Het wordt dan wel gevraagd maar in werkelijkheid heb je geen keuze, de optie om dit over te slaan ontbreekt namelijk. Heb je geen behoefte aan een pincode dan kan je deze achteraf weer uitschakelen via de [aanmeldingsopties.](https://www.schoonepc.nl/windows11/windows_11_instellingen_onderdeel_accounts.html#aanmeldingsopties)

#### **Privacyinstellingen doorlopen**

Nadat het gebruikersaccount is aangemaakt, worden een aantal privacygerelateerde vragen gesteld. Door bij elk item de onderste optie te kiezen, wordt qua privacy de veiligste keuze gemaakt maar zal je in sommige gevallen beperkt worden in de mogelijkheden. Twijfel je, dan helpt onderstaande informatie wellicht bij je keuze:

#### • **Venster 'Laat Microsoft en apps uw locatie gebruiken'**

Sommige apps hebben de fysieke locatie van het apparaat nodig (bijvoorbeeld voor het tonen van lokale weerberichten, de routenavigatie e.d.), deze locatiegegevens worden echter ook doorgegeven aan Microsoft. Deze optie kan beter worden uitgezet (blijkt een app na installatie de GPSlocatie nodig te hebben dan komt deze vanzelf met een melding). De locatiefunctie kan achteraf worden in- of uitgeschakeld via **[Instellingen](https://www.schoonepc.nl/windows11/windows_11_instellingen_onderdeel_privacy_beveiliging.html#locatie)  [> Privacy & beveiliging > Locatie](https://www.schoonepc.nl/windows11/windows_11_instellingen_onderdeel_privacy_beveiliging.html#locatie)**. Is de locatiefunctie ingeschakeld, dan kan de toegang ook per app afzonderlijk worden ingesteld.

#### • **Venster 'Mijn apparaat zoeken'**

Is deze optie geactiveerd dan kan de actuele locatie van je (al dan niet mobiele) apparaat via<https://account.microsoft.com/devices> redelijk

nauwkeurig worden achterhaald. Deze functie kan achteraf worden in- of uitgeschakeld via **[Instellingen > Privacy & beveiliging > Mijn appa](https://www.schoonepc.nl/windows11/windows_11_instellingen_onderdeel_privacy_beveiliging.html#mijn_apparaat_zoeken)[raat zoeken](https://www.schoonepc.nl/windows11/windows_11_instellingen_onderdeel_privacy_beveiliging.html#mijn_apparaat_zoeken)**.

• **Venster 'Stuur diagnostische gegevens naar Microsoft'**

Deze optie gaat over het verzamelen van persoonlijke gegevens die je tijdens het gebruik van apps invoert. Het kan van alles zijn: je browsegegevens, je handschrift, wat je intypt e.d.! Volgens Microsoft worden deze gegevens verzameld om hun producten te verbeteren en fouten op te lossen, zoals het verbeteren van de dicteerfunctie, handschriftherkenning e.d. Standaard staat deze instelling op **Inclusief optioneel**, het is echter veiliger om deze op **Alleen vereist** te zetten (ook dan worden nog steeds gegevens naar Microsoft verzonden, het blijft echter beperkt tot basisgegevens). De keuze kan achteraf altijd nog worden aangepast via **[Instellingen > Privacy & beveiliging > Diagnostische gegevens en](https://www.schoonepc.nl/windows11/windows_11_instellingen_onderdeel_privacy_beveiliging.html#diagnostiek)  [feedback](https://www.schoonepc.nl/windows11/windows_11_instellingen_onderdeel_privacy_beveiliging.html#diagnostiek)**.

- **Venster 'Verbeter de herkenning van handschrift en typen'** Met deze functie verzamelt Microsoft gegevens voor het verbeteren van de handschrift- en typherkenning binnen Windows-apps. Is daar geen behoefte aan, kies dan **Nee**. Handschrift- en typherkenning is achteraf in- of uit te schakelen via **[Instellingen > Privacy & beveiliging > Persoon](https://www.schoonepc.nl/windows11/windows_11_instellingen_onderdeel_privacy_beveiliging.html#handschrift_typen)[lijke instellingen voor handschrift en typen](https://www.schoonepc.nl/windows11/windows_11_instellingen_onderdeel_privacy_beveiliging.html#handschrift_typen)**.
- **Venster 'Ontvang op maat gemaakte ervaringen met diagnostische gegevens'**

Op basis van de diagnostische gegevens verstrekt Microsoft tijdens het gebruik van Windows en apps 'adviezen' (oftewel advertenties) die aansluiten op het gebruik. Wordt deze optie uitgeschakeld dan worden de adviezen meer algemeen van aard (in- en uitschakelen gaat via **[Instel](https://www.schoonepc.nl/windows11/windows_11_instellingen_onderdeel_privacy_beveiliging.html#diagnostiek)[lingen > Privacy & beveiliging > Diagnostische gegevens en feed](https://www.schoonepc.nl/windows11/windows_11_instellingen_onderdeel_privacy_beveiliging.html#diagnostiek)[back](https://www.schoonepc.nl/windows11/windows_11_instellingen_onderdeel_privacy_beveiliging.html#diagnostiek) > Ervaringen op maat**). Wil je helemaal geen tips en suggesties meer ontvangen, schakel ze dan uit via **[Instellingen > Systeem > Mel](https://www.schoonepc.nl/windows11/windows_11_instellingen_onderdeel_systeem.html#meldingen)[dingen](https://www.schoonepc.nl/windows11/windows_11_instellingen_onderdeel_systeem.html#meldingen)**.

• **Venster 'Laat apps de reclame-id gebruiken'** Heb je geen behoefte aan gepersonaliseerde advertenties in apps, schakel

dan ook het gebruik van de reclame-id uit. Er worden dan nog steeds advertenties in apps getoond, deze zijn echter niet meer gebaseerd op eerdere zoekopdrachten en het gebruik van apps. De reclame-id is achteraf in of uit te schakelen via **[Instellingen > Privacy & beveiliging > Alge](https://www.schoonepc.nl/windows11/windows_11_instellingen_onderdeel_privacy_beveiliging.html#algemeen)[meen](https://www.schoonepc.nl/windows11/windows_11_instellingen_onderdeel_privacy_beveiliging.html#algemeen)**.

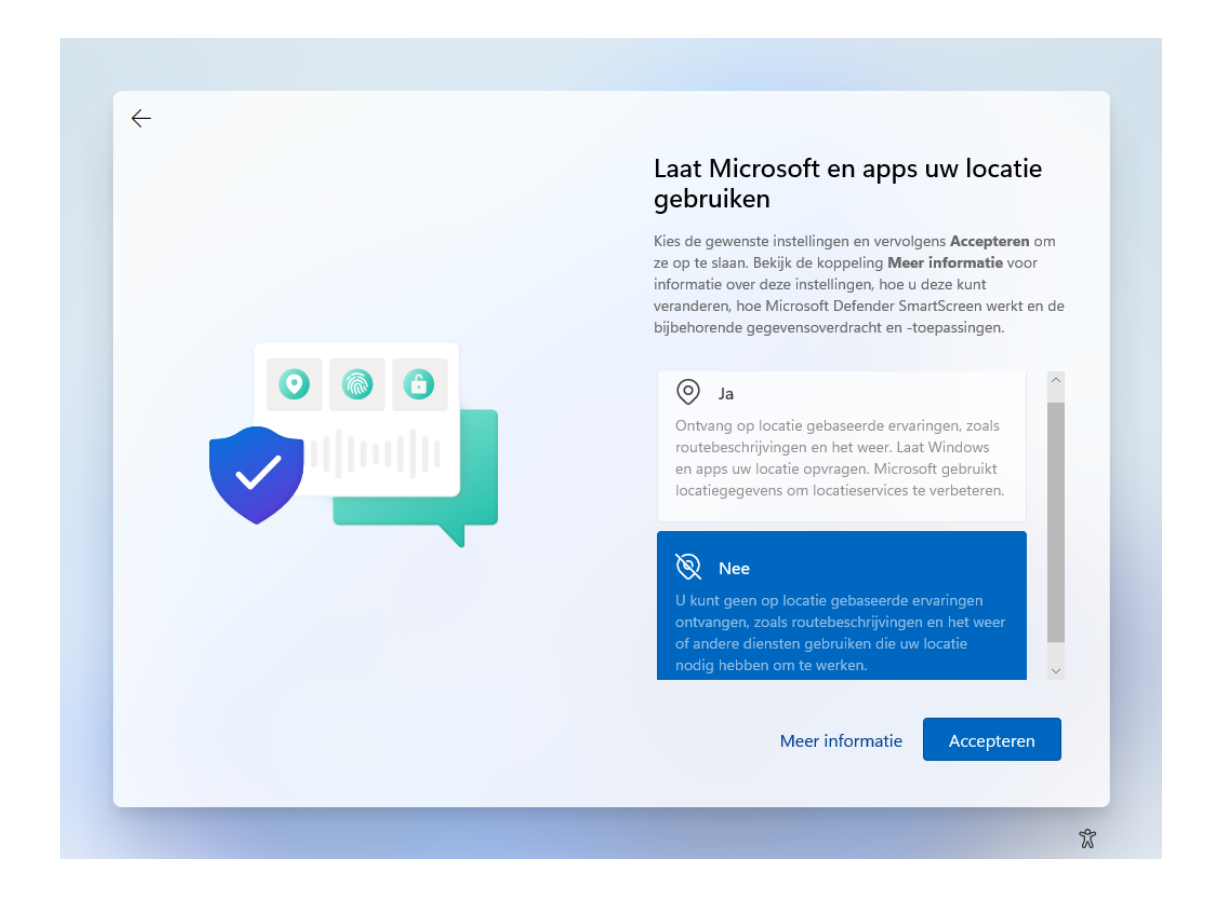

In het volgende scherm wordt gevraagd naar de manier waarop de pc gebruikt gaat worden. Aan de hand van de keuzes worden tijdens en na afloop van de setup "persoonlijke tips, advertenties en aanbevelingen" weergegeven. Als je daar niet op zit te wachten, vink dan niets aan en ga direct verder met de link **Overslaan**.

### **Aanmelden bij OneDrive**

Is aangemeld met een Microsoft-account dan volgt de optie om de persoonlijke bestanden in [OneDrive](https://www.schoonepc.nl/windows11/onedrive.html) op te slaan. OneDrive zorgt niet alleen voor een back-up, maar heeft tevens als voordeel dat de bestanden ook op andere computers toegankelijk zijn. Is online opslag niet gewenst, kies dan de optie **Geen back-up maken van mijn bestanden** (of, in geval dat na de setup

een extra gebruikersaccount wordt aangemaakt, de optie **Bestanden alleen opslaan op deze pc**). Hiermee voorkom je dat OneDrive wordt geactiveerd en de standaard opslaglocatie van de persoonlijke mappen **Bureaublad**, **Documenten** en **Afbeeldingen** naar de map **OneDrive** worden verplaatst. Zijn de persoonlijke mappen toch in OneDrive terechtgekomen en is dat ongewenst? Op de website wordt uitgelegd hoe je de [synchronisatie van de](https://www.schoonepc.nl/windows11/onedrive.html#uitschakelen)  [persoonlijke mappen in OneDrive kunt beëindigen,](https://www.schoonepc.nl/windows11/onedrive.html#uitschakelen) zodat de originele locatie wordt hersteld.

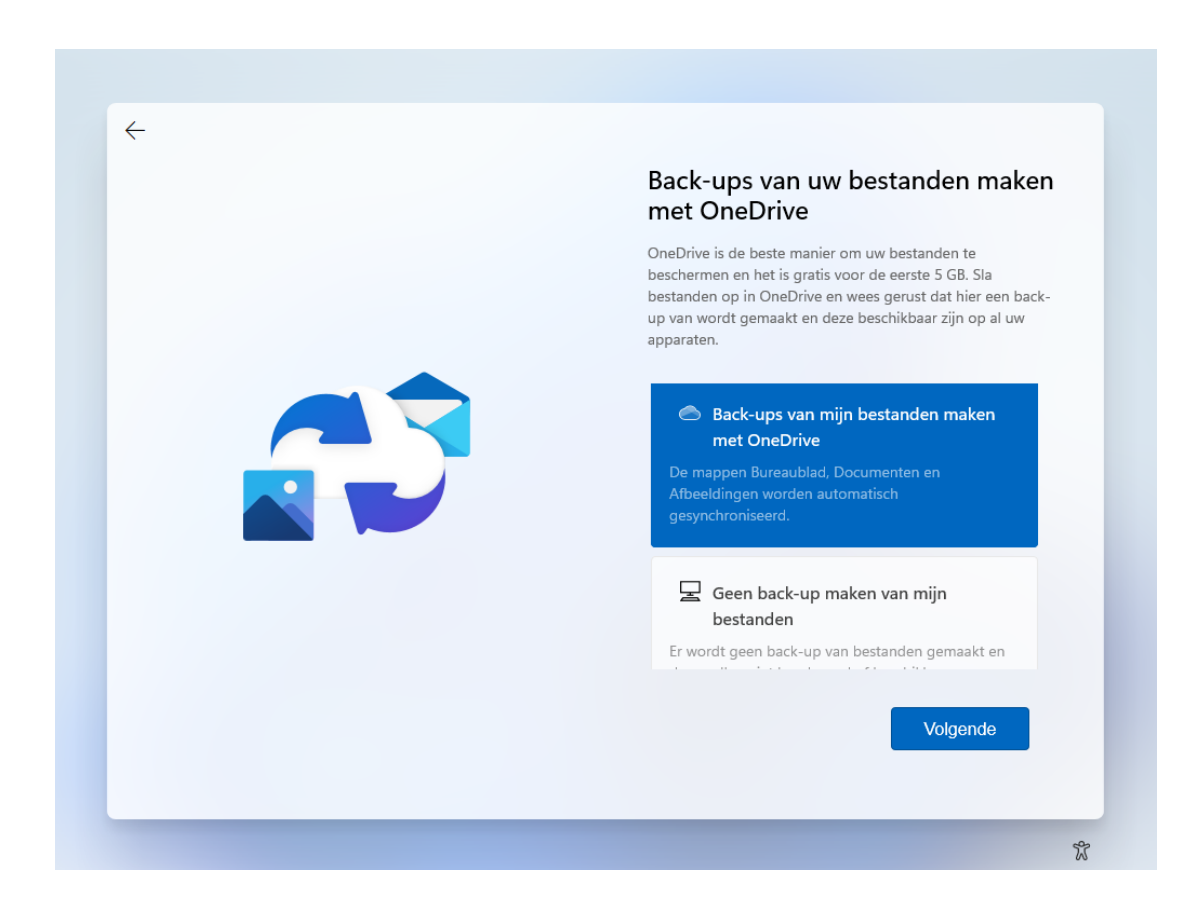

### [deze informatie is terug te vinden op de website](https://www.schoonepc.nl/windows11/eerste_keer_opstarten.html)

# **Nieuwsbrief 107 gemist?**

Heb je nieuwsbrief 107 gemist? Vraag deze dan op [via de website](https://www.schoonepc.nl/brief/nieuwsbrieflaatsteaanvragen.html) en/of download het [PDF-bestand.](https://www.schoonepc.nl/brief/schoonepc_nieuwsbrief_107.pdf) Uiteraard is de bijbehorende [video](https://www.youtube.com/watch?v=3MefwhL__Gc) ook nog beschikbaar!

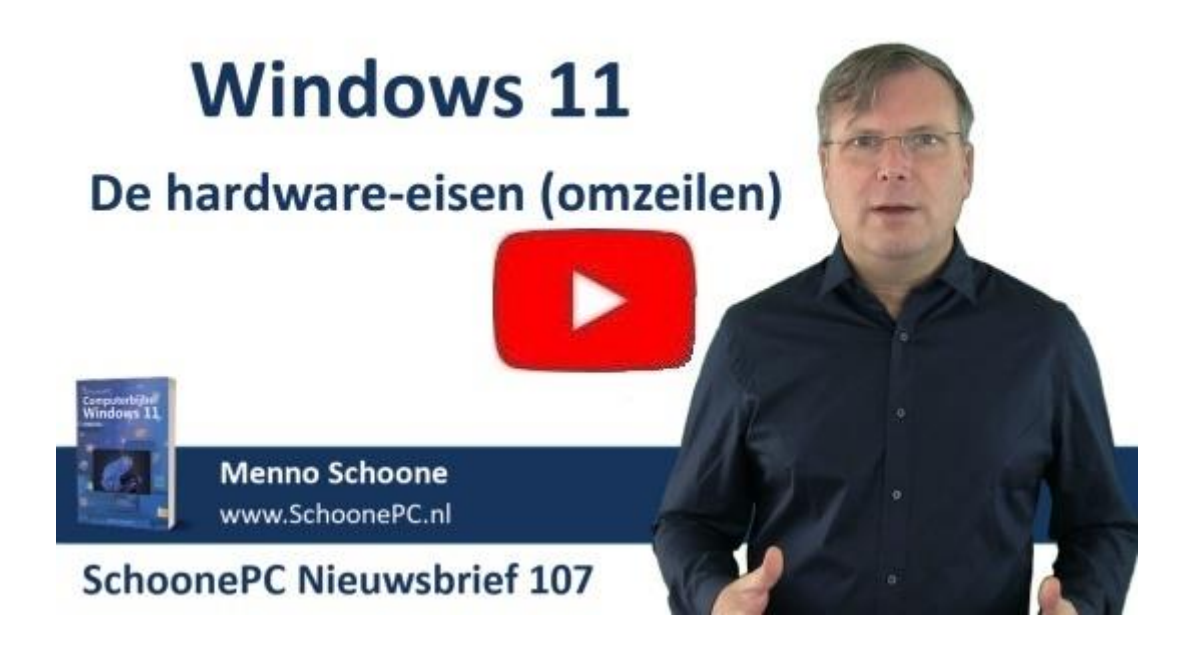

# **Een greep uit de vele reacties**

# **van gebruikers van de computerbijbel**

*"Bedankt voor de computerbijbel die ik onlangs mocht ontvangen. Ik heb al heel wat trucjes en tips ontdekt die ik niet kende."*

*"Ik vind het nog steeds knap dat je in zo'n boekje zoveel nuttige informatie hebt kunnen proppen zonder dat het iemand afschrikt."*

*"Prima boek met zeer duidelijke informatie. Klasse."*

*"Blij met de bijbel voor Windows 11. Je doet goed werk, ga zo door :-)"*

*"Prima boek, duidelijk en leesbaar, ook voor 80+."*

*"Je boek is echt een kunstwerk."*

*"Het ziet er prachtig uit, van binnen en buiten. Over de inhoud hoef ik jullie niks te zeggen, het is weer een topprestatie. Ga zo door met het goede werk!"*

*"Wat een prachtig boekwerk heb je weer gemaakt! Chapeau!"*

*"Een pluim voor het laatste nieuwe boek over Windows 11!"*

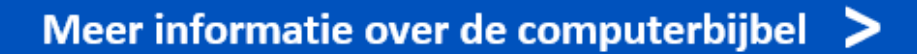

[www.SchoonePC.nl](https://www.schoonepc.nl/) | [Aanmelden nieuwsbrief](https://www.schoonepc.nl/nieuwsbrief.html)

© 2001-2021 - SchoonePC - Rotterdam - The Netherlands